兼容模式设置

打开 IE, 点工具, 选择兼容性视图设置。

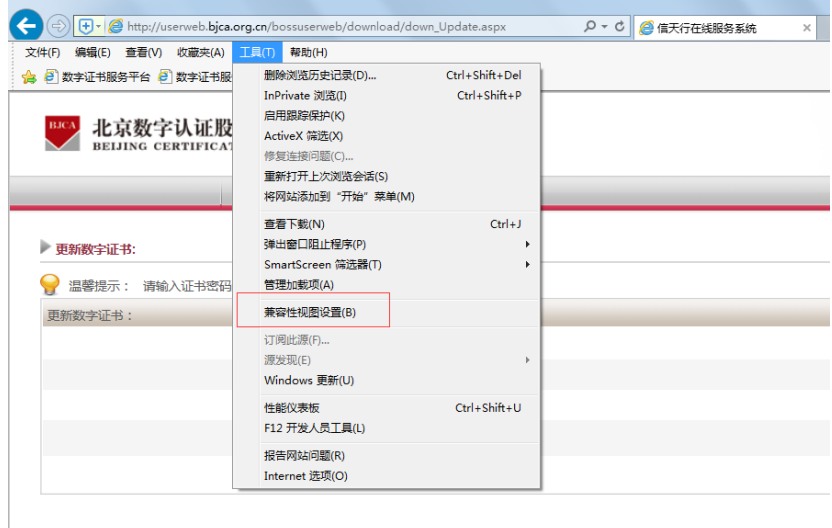

录入 "bjca.org.cn"网址, 点添加, 再点关闭。

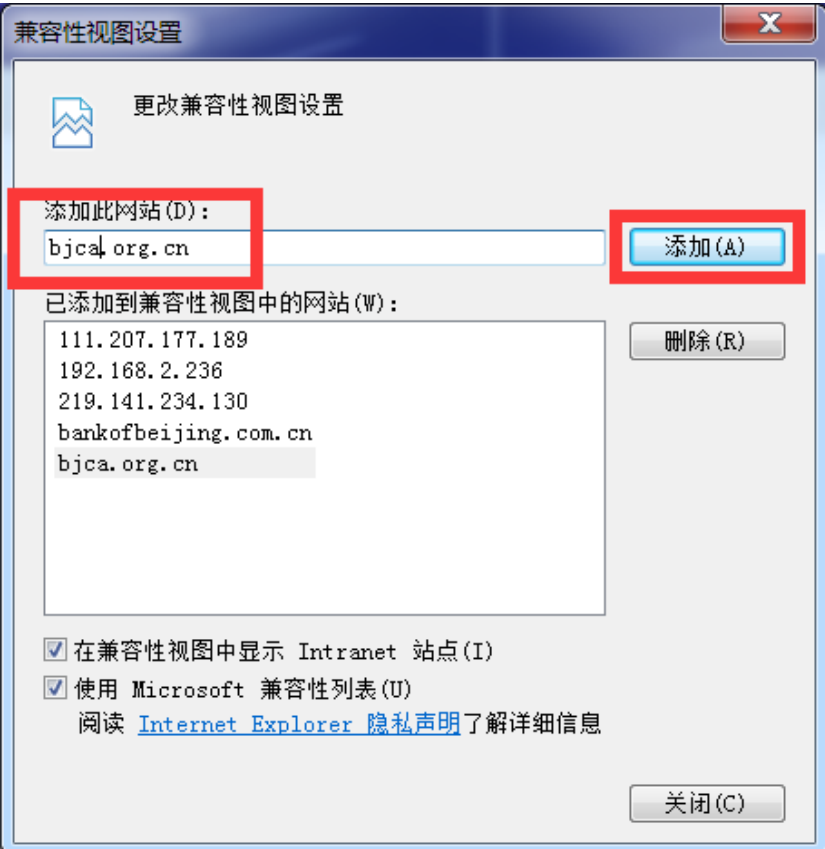

## 安全级别及信任站点设置

打开 IE, 点工具, 选择 Internert 选项。

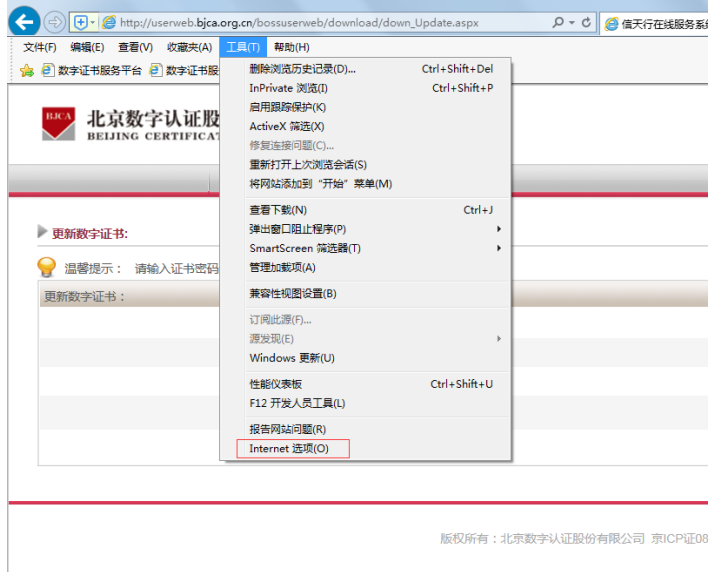

选择安全,点 Internet, 把安全级别下拉到中或中低。

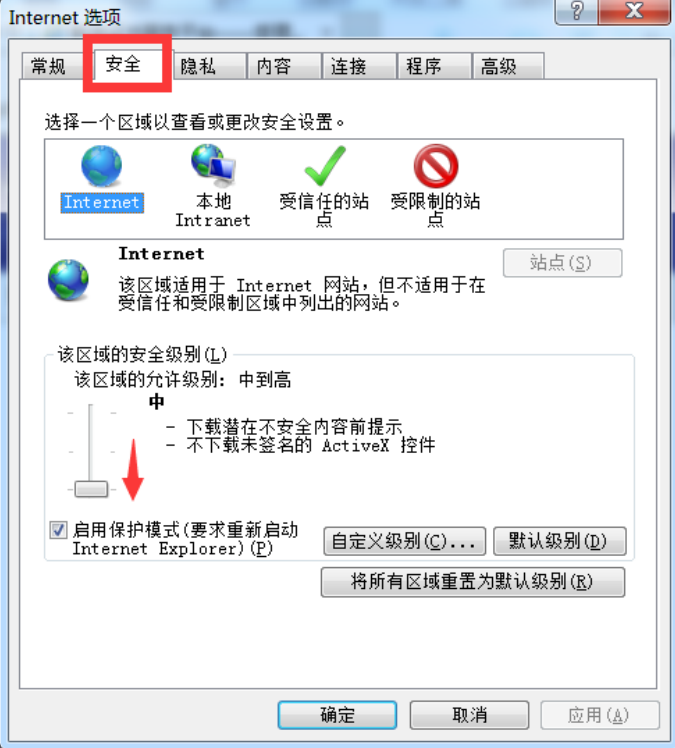

选择受信任的站点,点站点。

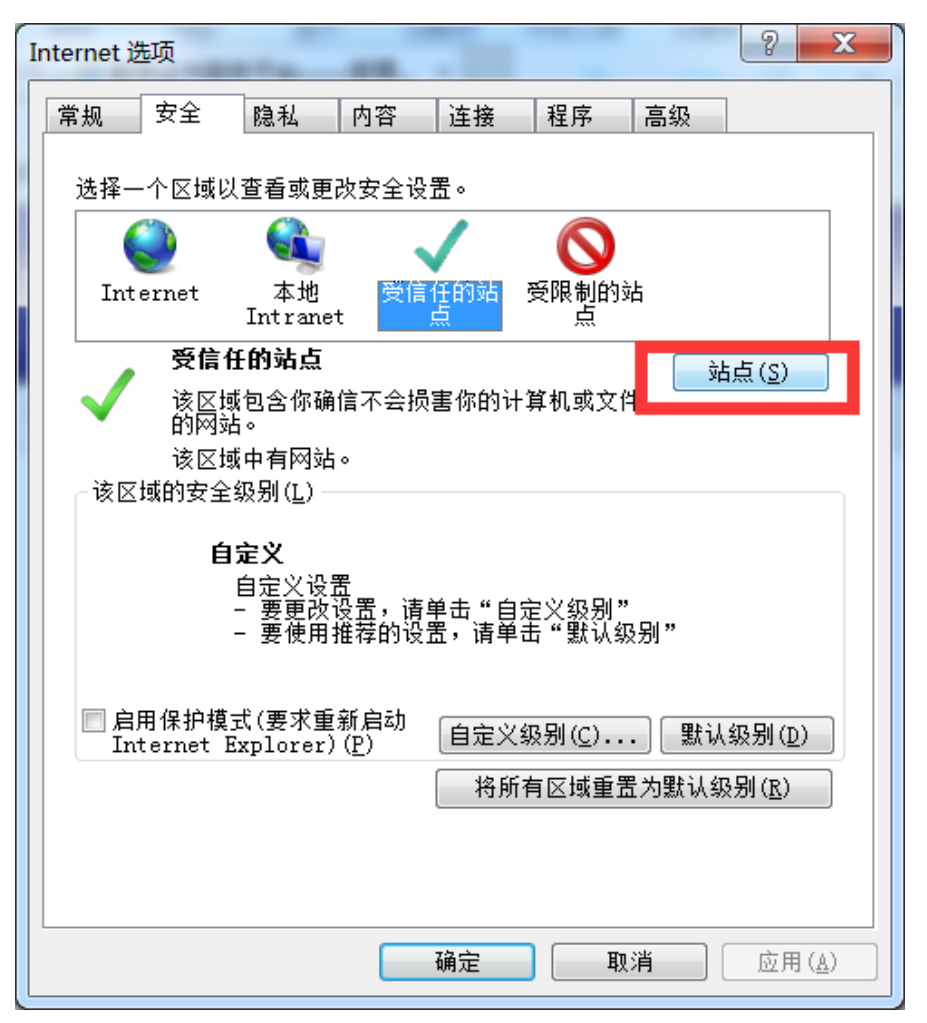

录入"http://userweb.bjca.org.cn/bossuserweb/download/down Update.aspx"网址,去掉勾 选框,点添加,再点关闭。

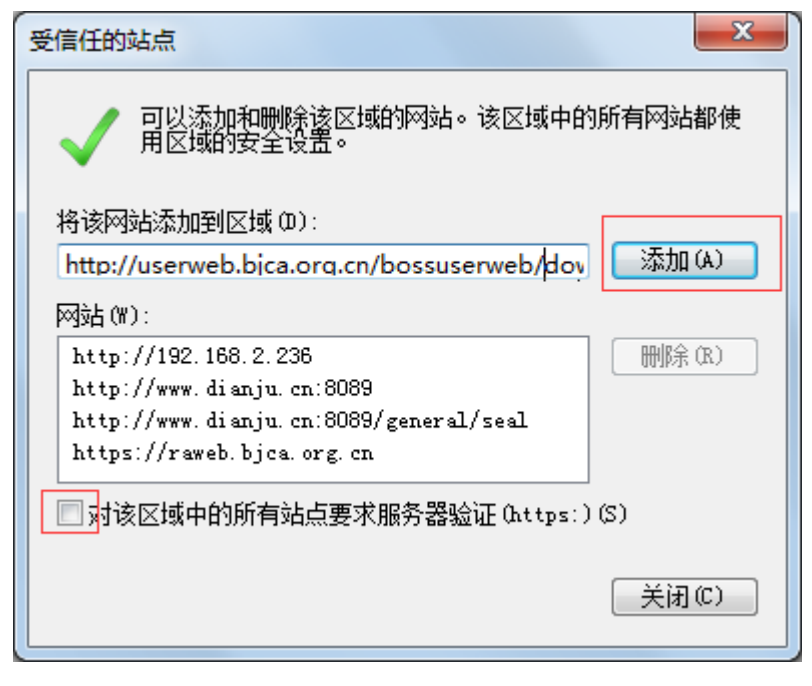